## **(**资料管理系统 **– DMS)**

## **01.** 如何更换资料管理系统 **DMS** 目录版名称

1. 登入 [www.gbs2u.com,](http://www.gbs2u.com/) 网站

A.) 输入"**Member ID** & **Password** & **Verification Code**", 点击"Sign In"

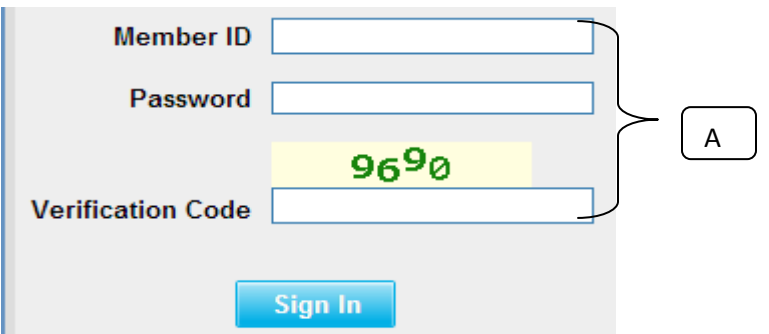

- 2) 点击 "**DMS**",
	- A) 以下是 DMS 目录版名称:

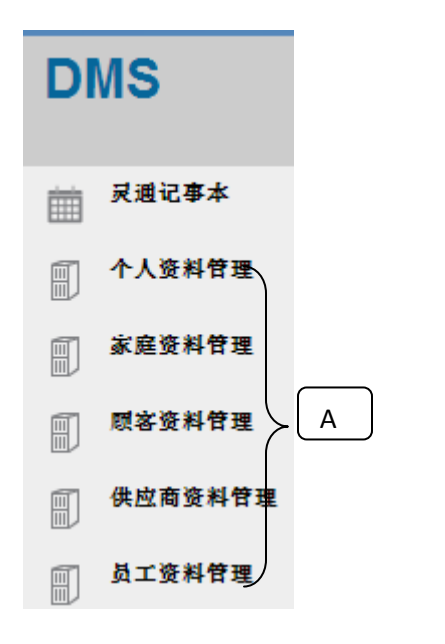

- B) 如果您要更换以上 DMS 目录版名称, 请点击"支援"

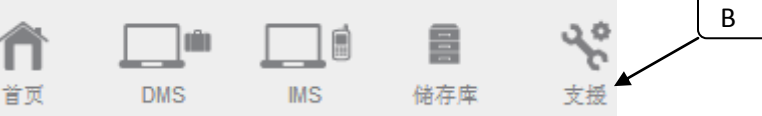

C) 在网页的左手边"支援"目录版内,点击"个人化目录"

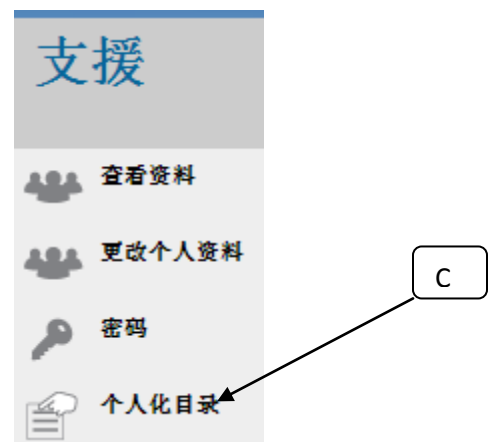

D) 电脑荧幕将会显示一个如下图的小荧幕;在有关表格内输入您所要置放在 DMS 目 录

版的名称

E) 点击"储存" 、 E Personalised Menu 储存 取消 **Personal Data** JB Customer Data **Family Data** Muar Customer Data D **Customer Data** Kluang Customer Data **Supplier Data Batu Pahat Data Employee Data KK Customer Data** Phonebook **Customize Phonebook F** Organizer **Customize Event Catego** 

F) 有关新的目录版名称将会显示在 DMS 目录版内

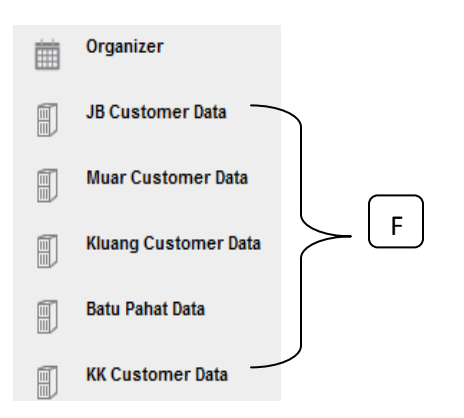